## **Campaigns: Appointment Campaigns**

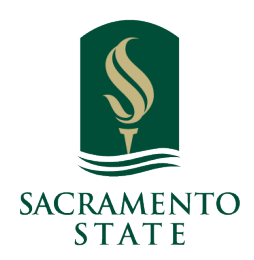

**What: Appointment Campaigns** let staff reach out to specific student populations and encourage them to schedule appointments.

Where: You can access Appointment Campaigns via the **Quick Links** section of the Staff Home page or by opening the Campaigns page by clicking the **Campaigns icon** on the blue navigation bar.

**Who:** Appointment Campaigns are best employed by **staff** members seeking to encourage students to meet with them for advising or other services.

**Conditions:** In order for Appointment Campaigns to work successfully, you must have both **calendar sync** and **availability** set up, as well as have the ability to create appointment campaigns. You also need to have access to Advanced Search to create a list of students for your campaign.

## **Feature Overview**

**Appointment Campaigns** let staff reach out to specific student populations and encourage them to schedule appointments. This tool is used when you identify a population of students who need extra support and send them a request to schedule an appointment with you. More information about launching an Appointment Campaign is in the Launching an Appointment Campaign article.

Once you have created and sent your campaign, we give you tools to manage it. Open the **Campaigns** page and select the **Appointment Campaigns** link. There, you see five at-a-glance statistics for an active campaign, explained below:

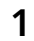

 $\mathbf{i}$ )

 $\left( \mathbf{i}\right)$ 

**1** Navigate to **<https://csus.campus.eab.com/home>**

**2** • **Status:** The status of the campaign. It can be Draft, Active, or Expired.

 • **Recipients:** The number of students who received an invitation to the Appointment Campaign

• **Appointments Scheduled:** Percentage of appointments scheduled from list of invitees.

 • **Appointments Attended:** Calculated by taking the ratio of the number of **unique attendance records** of who attend the appointment made using the invitation ID or count of kiosk visits associated with the users divided by the total number of Appointment Invitations in the campaign.

 • **Summaries Created:** Of the scheduled appointments, the percentage of Appointment Summaries filed.

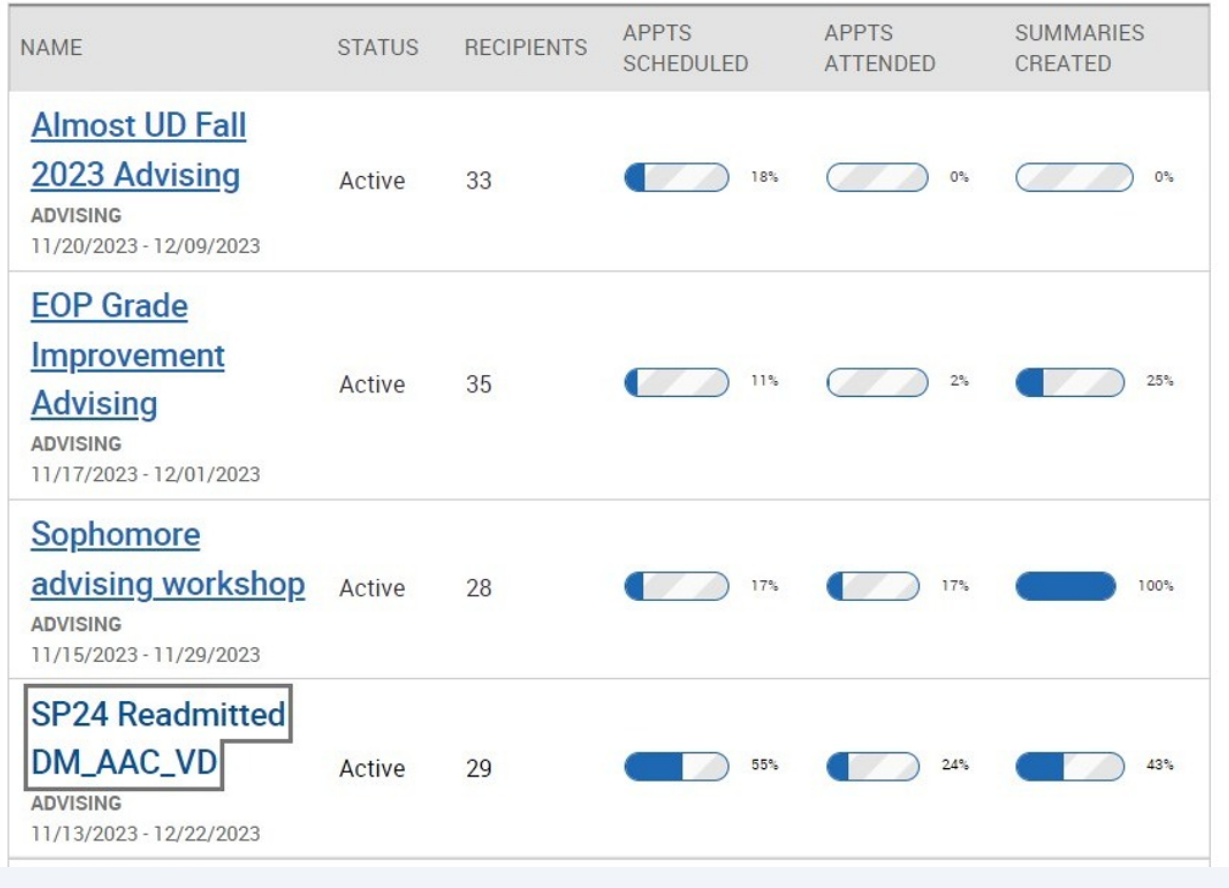

**Note.** Unique Attendance means the *attended* checkbox was selected in the Appointment Summary. A group appointment only counts as one attendance.

 $\rm(i)$ 

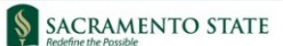

## Appointment Campaigns > SP24 Readmitted DM\_AAC\_VD

11/13/2023 - 12/22/2023

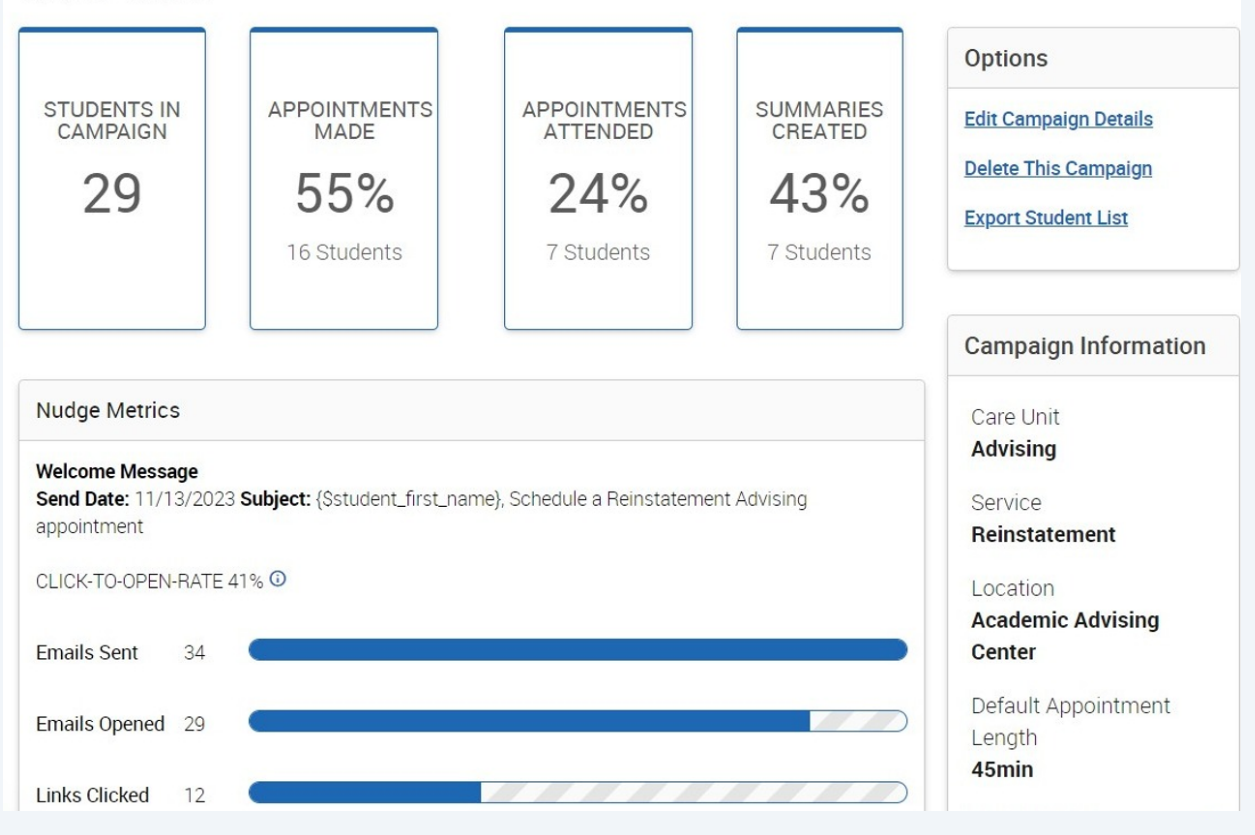

**4** The following metrics are available in the Appointment Campaigns report.

**Students in Campaign** The number of students who were sent the campaign message.

**Appointments Made** Number and percentage of students who have made an appointment.

**Appointments Attended** Number and percentage of students who have attended an appointment.

**Summaries Created** Number and percentage of Appointment Summaries made for students in the campaign.

**Click to Open Rate** The click-to-open rate (CTOR) compares the number of unique clicks to unique opens.

**Emails/SMS Sent** The number of emails or SMS messages sent by the Appointment Campaign. This number may not be the same as the number of students in your original list if the student was enrolled when you sent out the campaign.

**Emails/SMS Opened** The number of emails or SMS messages sent by the campaign that were opened.

**Links Clicked** The number of times the link in the campaign email or SMS was clicked.

The **Appointments Scheduled** tab lets you see which specific students made appointments. You can open a student's profile by selecting their name, or choose **Send a Message**, **Add Note**, and/or **Add Tag** for the students you select from the list in the **Actions** menu.

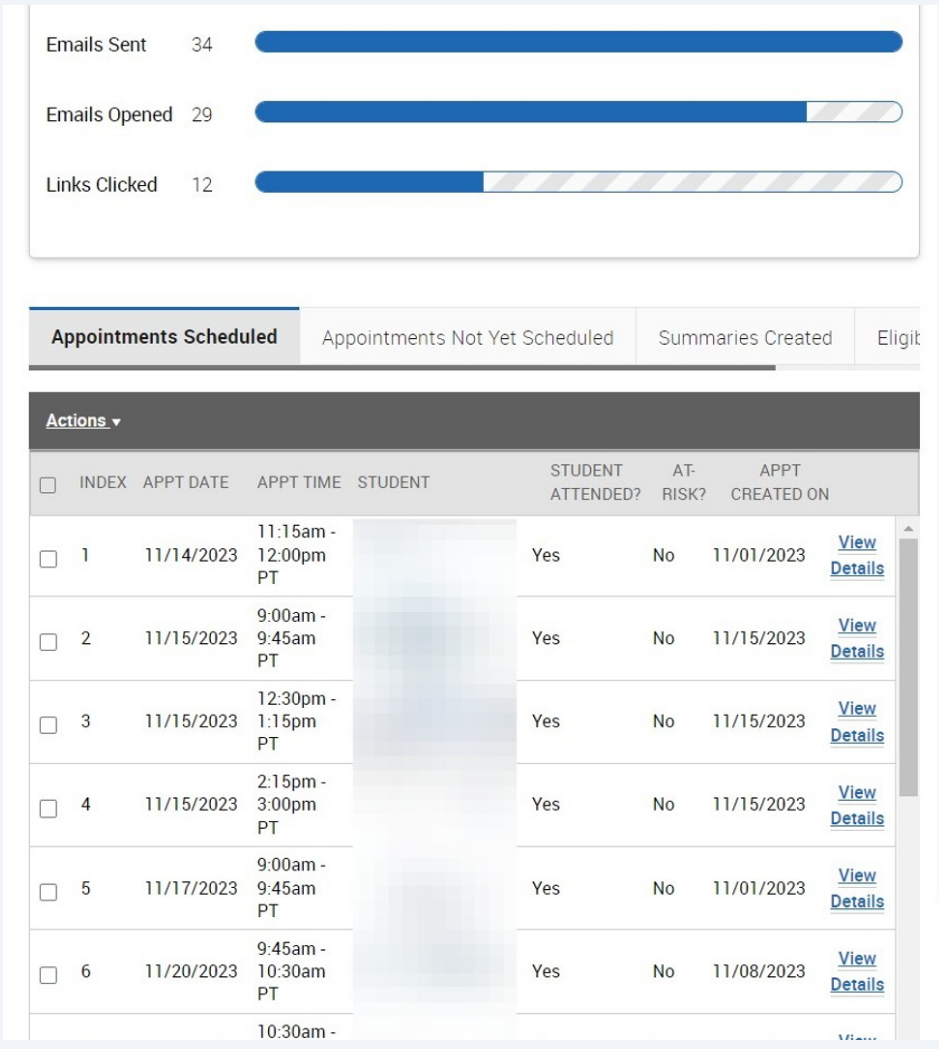

**Academic Advising** Center

Default Appointment Length

45min

 $\mathbf{I}$ 

Slots Per Time  $\mathbf{1}$ 

Appointment Limit

Scheduling Window 11/13/2023 -12/22/2023

Campaign Created On 11/13/2023

Allow Scheduling Over Courses

**Yes (Enabled for entire** school)

Staff Reminders Email - Yes | Text - No

Recipient Reminders Email - Yes | Text - Yes

**5** The **Appointments Not Yet Scheduled** tab shows the specific students who have not yet made an appointment. Like the **Appointments Scheduled** tab, you can send students messages, add notes, or add tags. You can also resend the campaign email to these students.

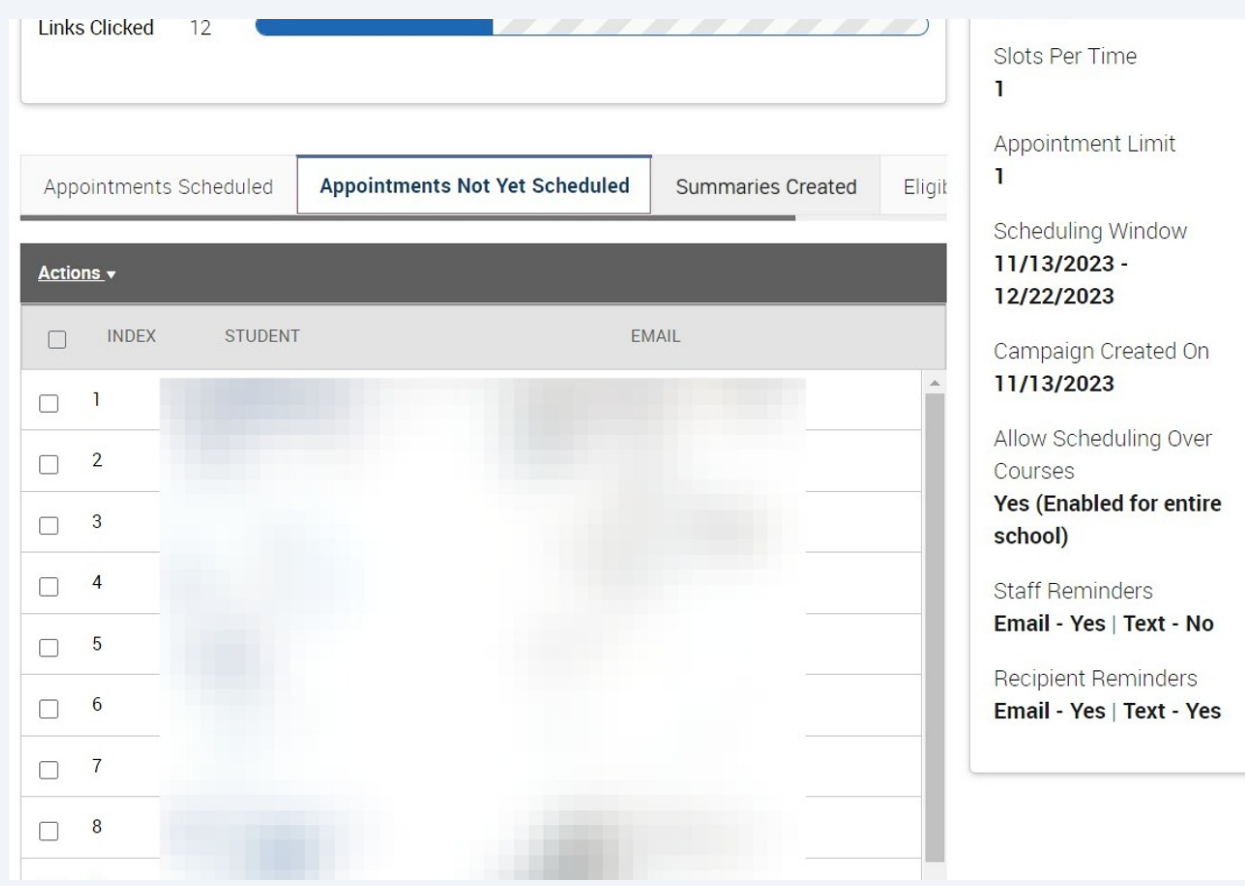

**6** The **Summaries Created** tab lists any Appointment Summary Reports from the campaign. You can view the report or delete it here.

| Appointments Scheduled | Appointments Not Yet Scheduled |                | <b>Summaries Created</b> | Eligib        | Appointment Limit<br>1                                                 |
|------------------------|--------------------------------|----------------|--------------------------|---------------|------------------------------------------------------------------------|
| Actions v              |                                |                |                          |               | Scheduling Window<br>11/13/2023 -                                      |
| INDEX DATE             | <b>STUDENT NAME</b>            | <b>COMMENT</b> | FOLLOW-<br>UP?           |               | 12/22/2023<br>Campaign Created On<br>11/13/2023                        |
|                        |                                |                |                          |               | Allow Scheduling Over<br>Courses<br>Yes (Enabled for entire<br>school) |
|                        |                                |                |                          |               | <b>Staff Reminders</b><br>Email - Yes   Text - No                      |
| 11/14/2023             |                                |                | No<br><b>Details</b>     | <b>Delete</b> | Recipient Reminders<br>Email - Yes   Text - Yes                        |

**7** The **Eligible Appointments** tab lets you associate appointments that should be counted toward the campaign, but were scheduled without using the campaign link. To do this, open the tab. Select the appointment you want to associate with the campaign. Choose **Associate Appointments** from the **Actions** menu. The appointment is then associated with the campaign.

**Important.** Appointments are only eligible if they have the exact same Location and Service as the Appointment Campaign. The student must also be on the campaign list. The organizer of the appointment must also be included as Staff on the campaign.

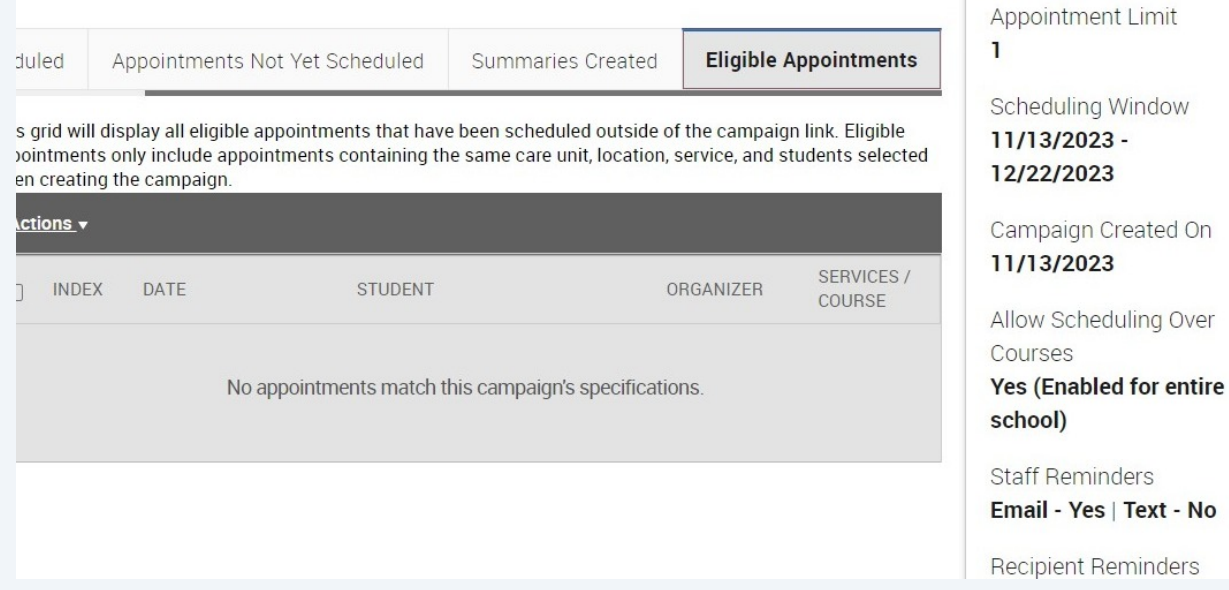